# CheckPoint Quick Reference Guide State's Attorney Office

# Contents

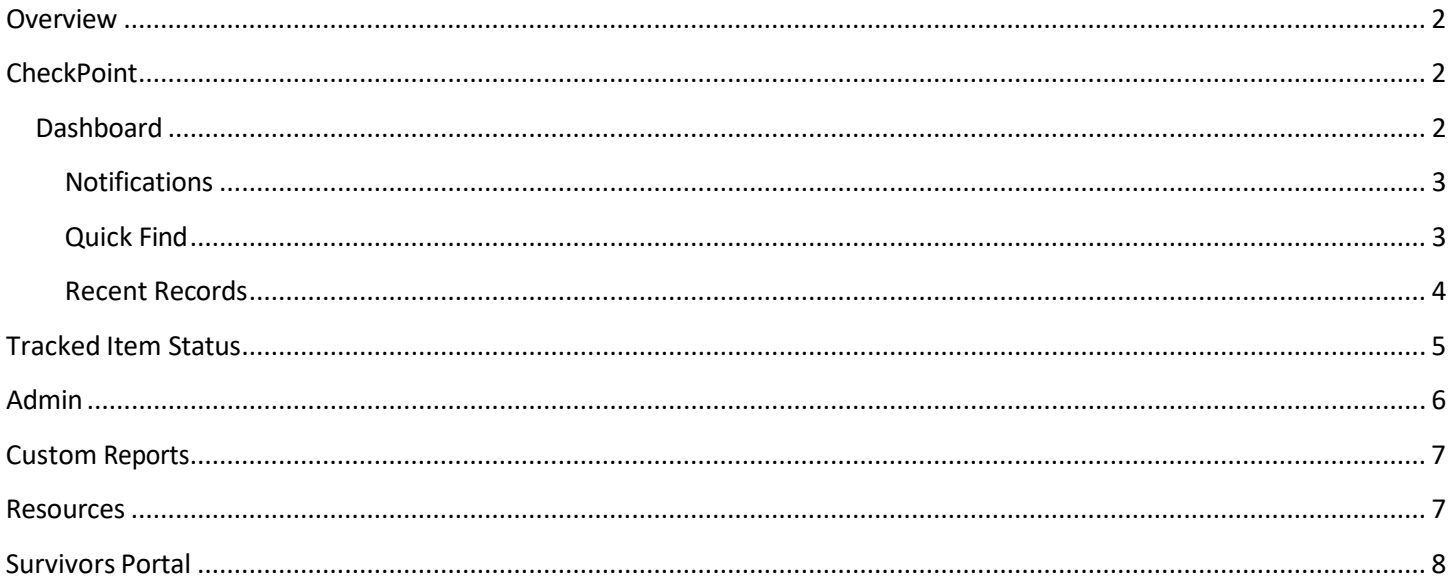

### <span id="page-1-0"></span>Overview

This quick reference guide will walk a State's Attorney Office (SAO) user through the process of accessing the CheckPoint Evidence Tracking Site, recording the tracked CheckPoint status point specific to the SAO, different types of searches, managing CheckPoint notification e-mails settings, and accessing resources provided by Illinois State Police (ISP).

## <span id="page-1-1"></span>**CheckPoint**

Each SAO should have at least one Administrative User, which will be created by ISP, and will allow access to the CheckPoint site. This Administrative User can create additional facility individual usernames and passwords.

The CheckPoint site is broken down into several main navigation screens, listed along the left-hand column (**Dashboard**, **Custom Reports**, **Admin**, **Resources**, and **Logout**).

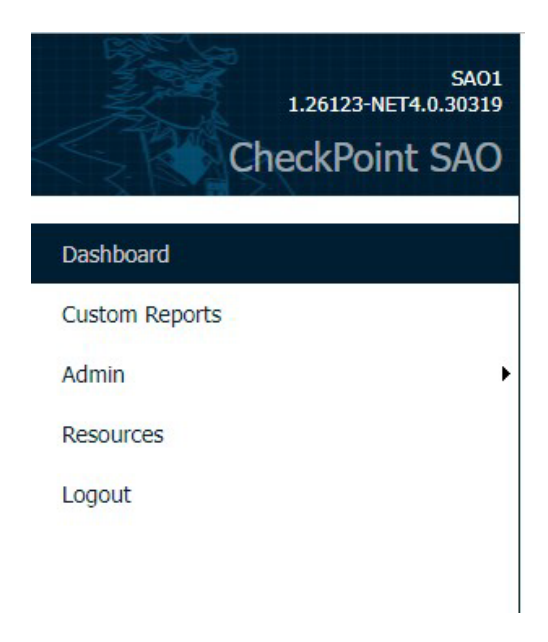

## <span id="page-1-2"></span>**Dashboard**

The dashboard is the user's main screen and contains three sections (**Notifications**, **Quick Find** and **Recent Records**) to assist with the processing of evidence through CheckPoint. Each of these sections allow a user to monitor the K-Numbered kits/evidence items assigned to their SAO.

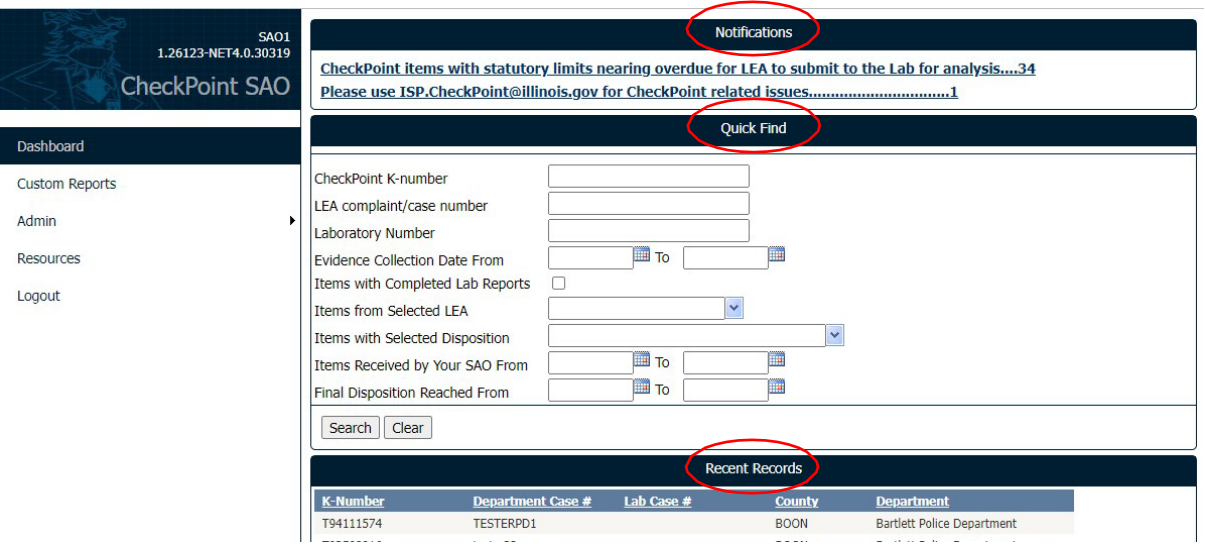

#### SAO CHECKPOINT QUICK REFERENCE GUIDE

#### <span id="page-2-0"></span>**Notifications**

The **Notifications** section contains two options that can be clicked on for information regarding evidence/issues. When a Sexual Assault Evidence Collection Kit (SAECK) is at a LEA, has victim's consent for lab processing, and is ready for transfer to a laboratory, but has failed to be received by the laboratory within 10 days, a notification will be sent to the SAO indicating there are SAECK(s) nearing statutory limits for the LEA to submit those kits for analysis.

The second notification provides the email [\(ISP.CheckPoint@illinois.gov\)](mailto:ISP.CheckPoint@illinois.gov) to contact for CheckPoint related issues.

#### **Notifications**

CheckPoint items with statutory limits nearing overdue for LEA to submit to the Lab for analysis....34 Please use ISP.CheckPoint@illinois.gov for CheckPoint related issues..............................1

Clicking on the first notification will take you to a detailed list of the evidence items that are nearing or beyond the 10-day statute and are awaiting transfer from LEAs to the laboratory.

Notification: CheckPoint items with statutory limits nearing overdue for LEA to submit to the Lab for analysis

Description : CheckPoint items with statutory limits nearing overdue for LEA to submit to the Lab for analysis

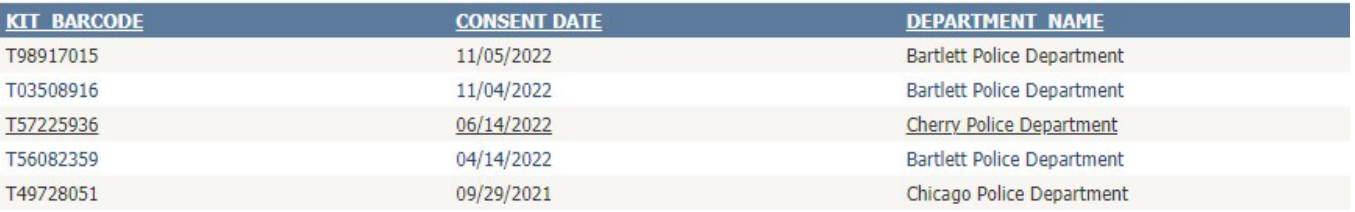

Clicking on an item in this list will take the user to the **Tracked Item Status** screen where the SAO user can view the CheckPoint tracked evidence activity status for that item.

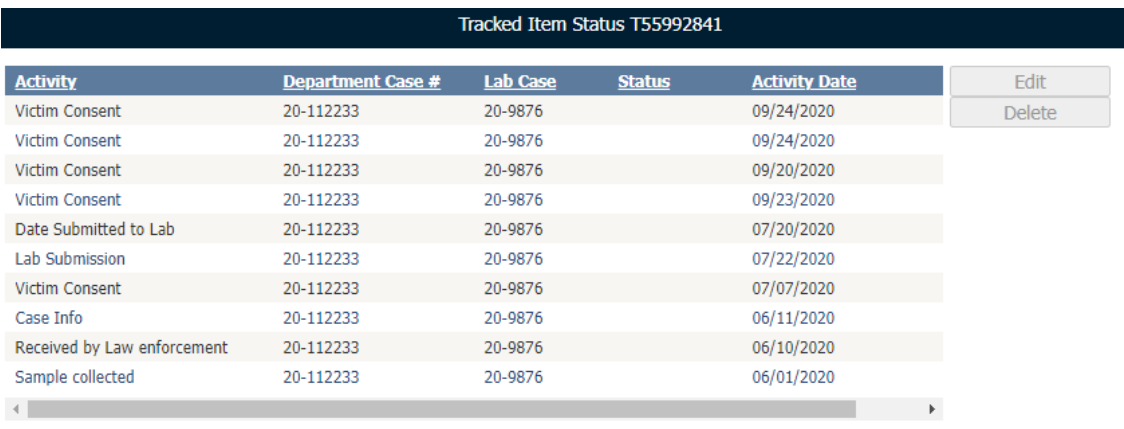

Record Final Disposition

#### <span id="page-2-1"></span>Quick Find

By using the **CheckPoint K-Number**, **LEA Complaint/Case Number**, **Laboratory Number**, **Evidence Collection Date** ranges, **Items with Completed Lab Reports**, **Items from Selected LEA**, **Items with Selected Disposition**, **Items Received by Your SAO** date ranges, or **Final Disposition Reached** date ranges; you can search for kits that are assigned to your SAO.

#### SAO CHECKPOINT QUICK REFERENCE GUIDE

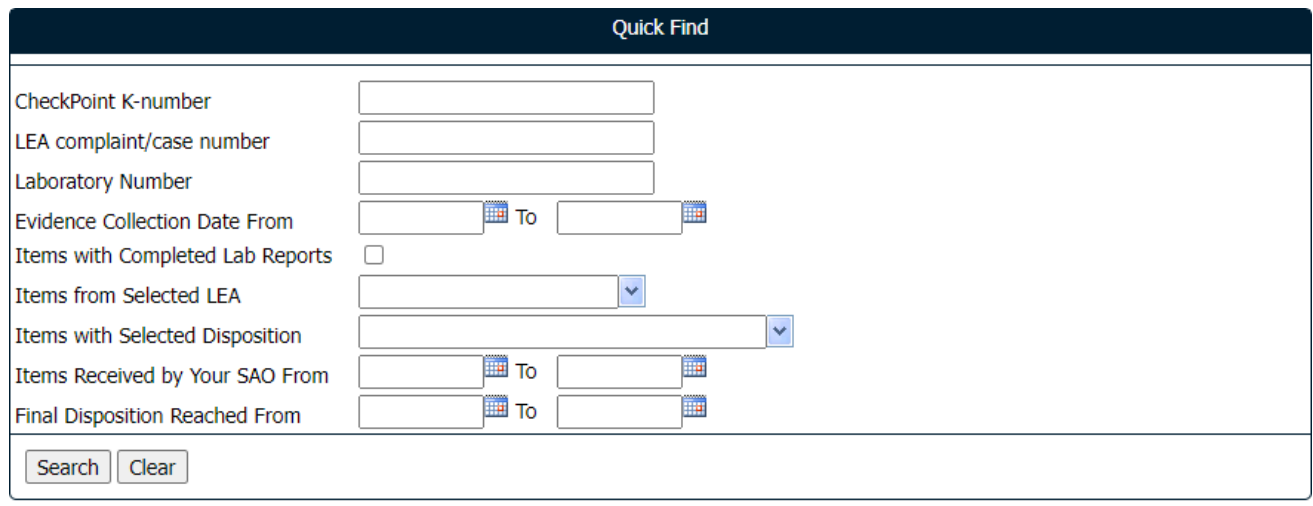

#### <span id="page-3-0"></span>Recent Records

This is a quick option for retrieving recently viewed K-Numbers. The relevant information pertaining to each SAECK will be listed here.

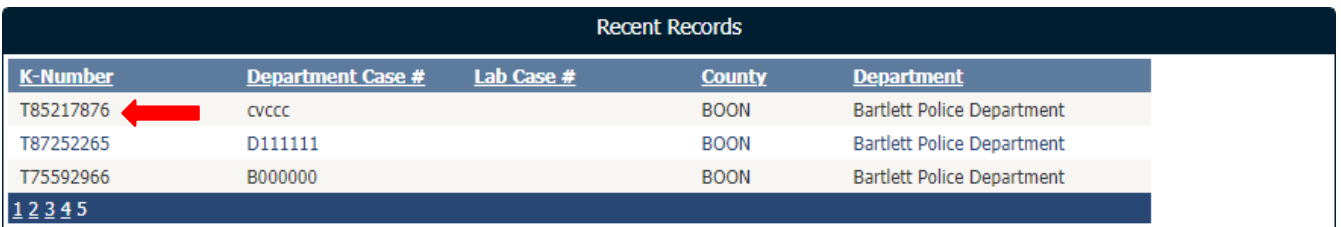

Clicking on an item in this list will take the user to the **Tracked Item Status** screen for viewing the CheckPoint tracked evidence activity status for that item. The Edit and Delete buttons are only accessible for activities entered by the SAO (any activities entered by other agencies cannot be edited by the SAO).

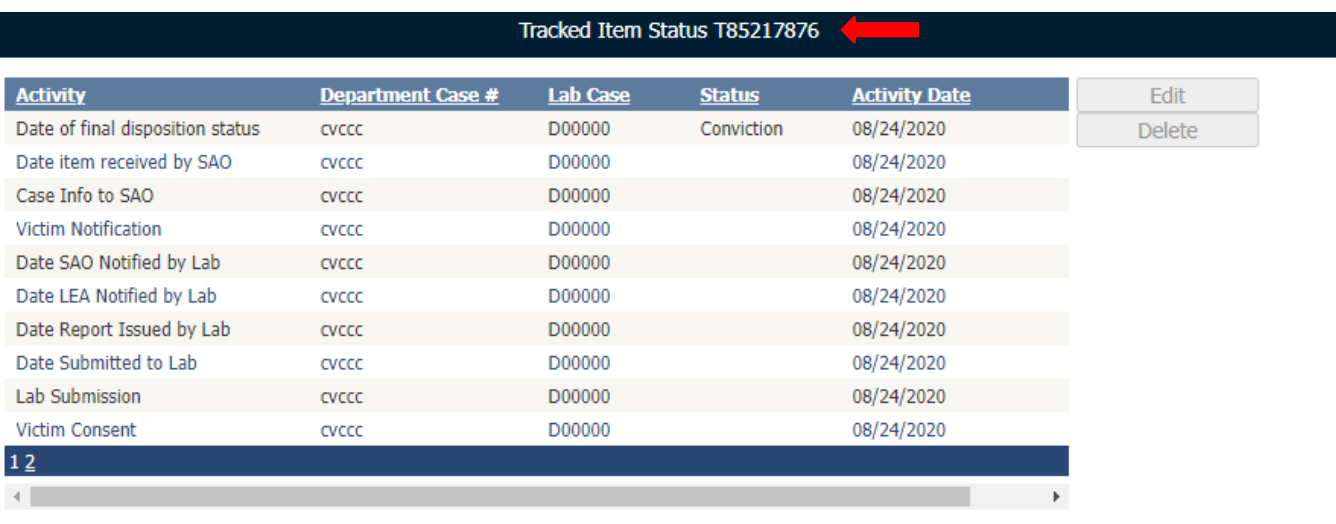

Record Final Disposition

## <span id="page-4-0"></span>Tracked Item Status

Information that is tracked in CheckPoint and is available for a surviving victim to view is recorded in the **Tracked Item Status** screen. This screen can be accessed from multiple areas from the CheckPoint Dashboard:

- o Click the link under **Notifications** labeled "**CheckPoint items with statutory limits nearing overdue for LEA to submit to the Lab for analysis"** when on the Dashboard
	- Click on an item in that list to go to the **Tracked Item Status** screen
- o Clicking on an item in the **Recent Records** list will go to the **Tracked Item Status**screen
- o Or use the **Quick Find** options to access the desired case

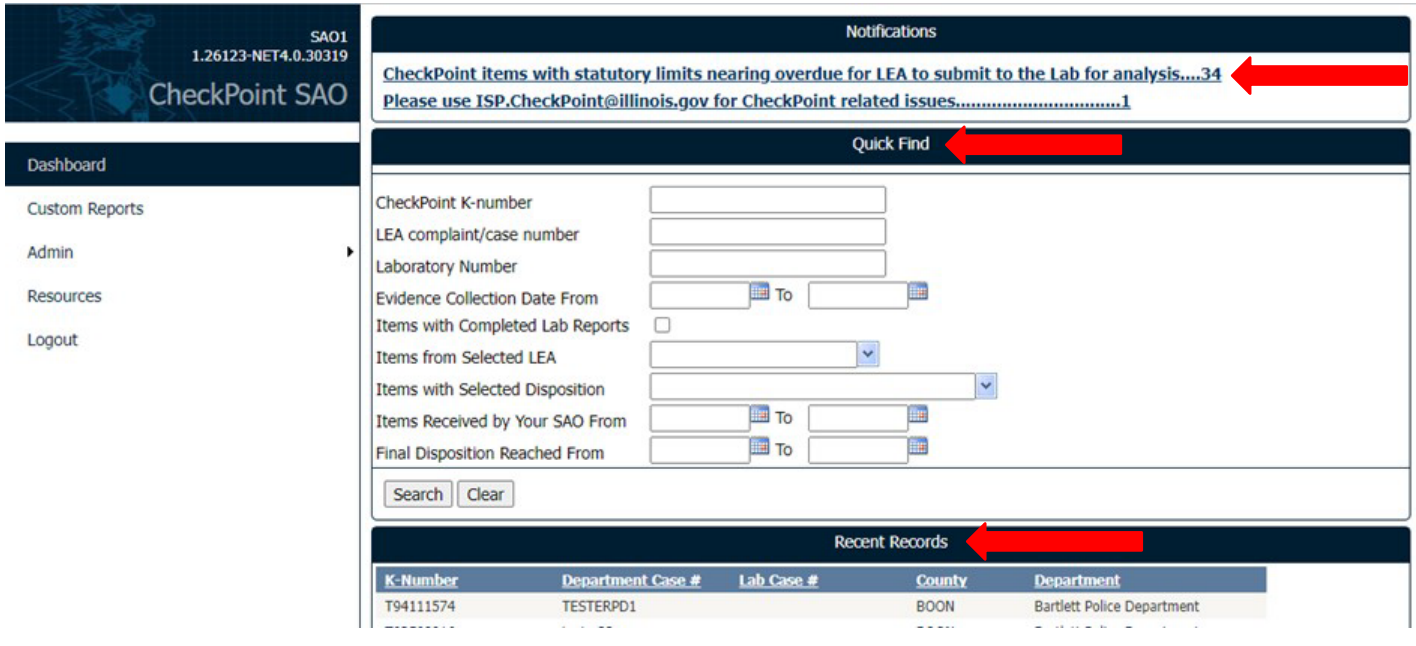

There is a single required step that needs to be recorded by the SAO in CheckPoint to ensure the victims have access to the status of their case's evidence: **Record Final Disposition**. This step is recorded from within the **Tracked Item Status**  screen.

- o Access the **Tracked Item Status** screen
- o Click the **Record Final Disposition** button
- o Enter the required final disposition of the case from the drop-down menu and the date
- o Click **Save** (you will get a popup indicating the activity was successfully saved)

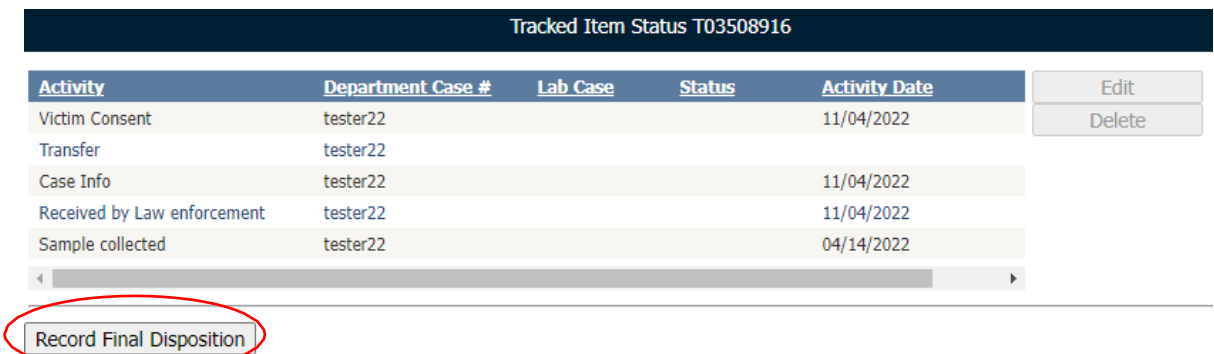

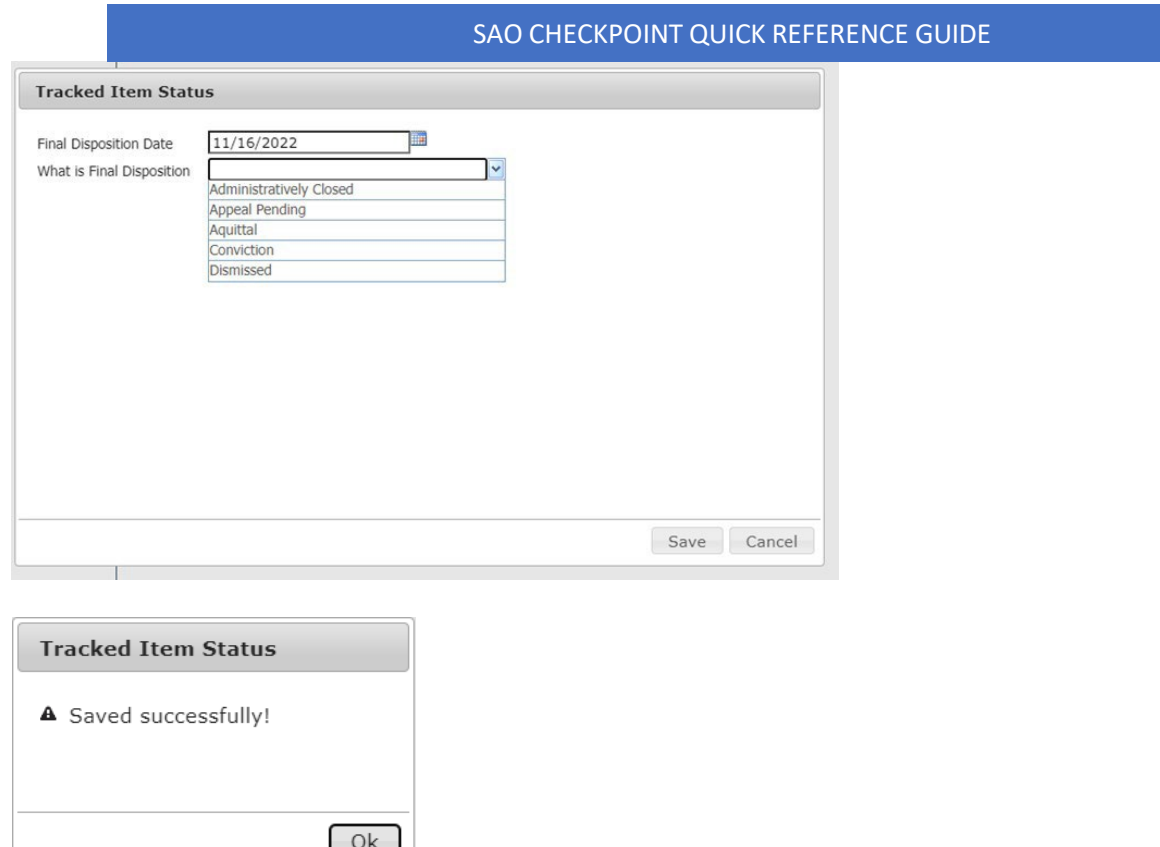

## <span id="page-5-0"></span>Admin

This establishes the contact information (email address) that will be used by CheckPoint for automated emails generated for yourspecific agency. The Administrative User for your specific SAO has accessto this **Admin** setting.

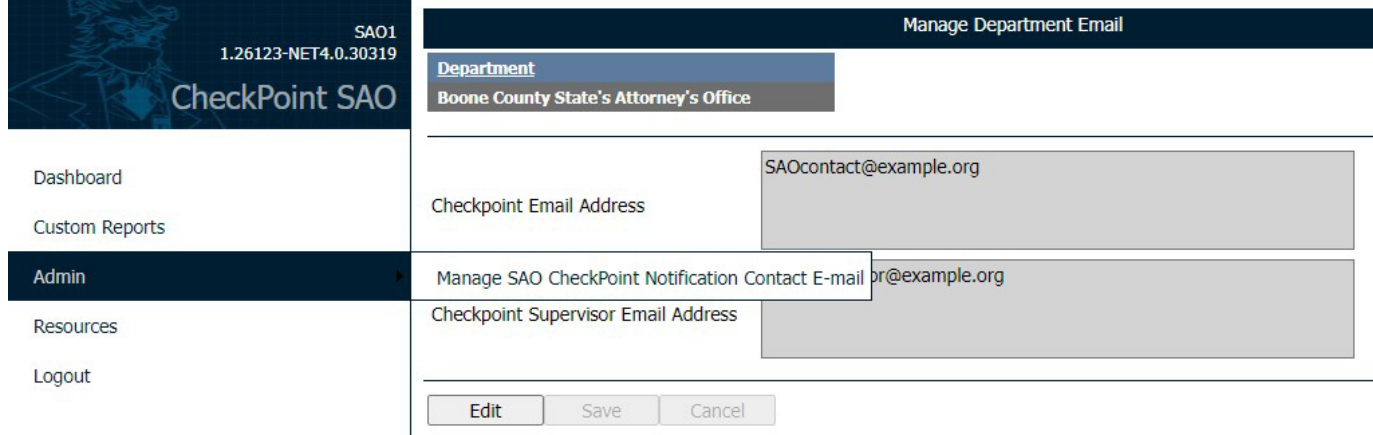

## <span id="page-6-0"></span>Custom Reports

The Custom Reports menu option gives the SAO Administrative User(s) access to a set of custom reports that provide ways to search and manage the inventory of CheckPoint tracked cases specific to their SAO.

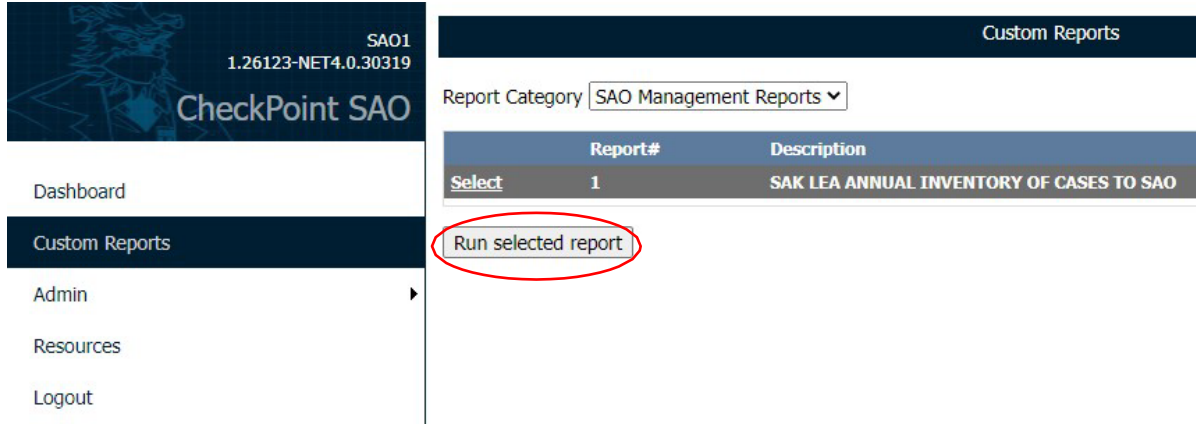

Clicking on the Run Selected Report button will take you to a screen with various options for searching and generating a report (in .pdf or .XLS format) containing the cases/evidence items associated with your specific SAO.

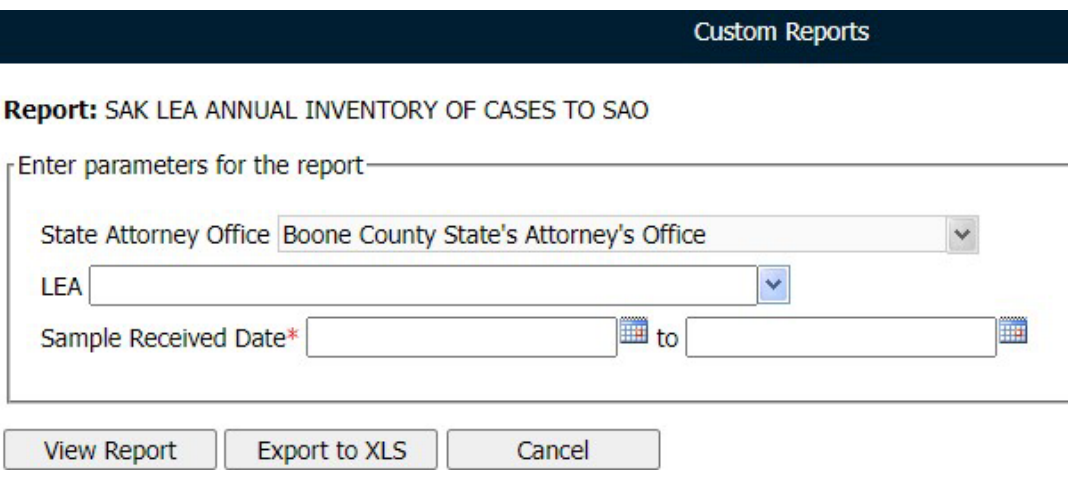

#### <span id="page-6-1"></span>**Resources**

The **Resources** menu option will contain links to various CheckPoint training guides and videos as the ISP deems necessary.

## <span id="page-7-0"></span>Survivors Portal

The survivor can login with their assigned K-Number and Pin. There is an overview and a summary view forthe survivor to track their evidence as it proceeds through the process.

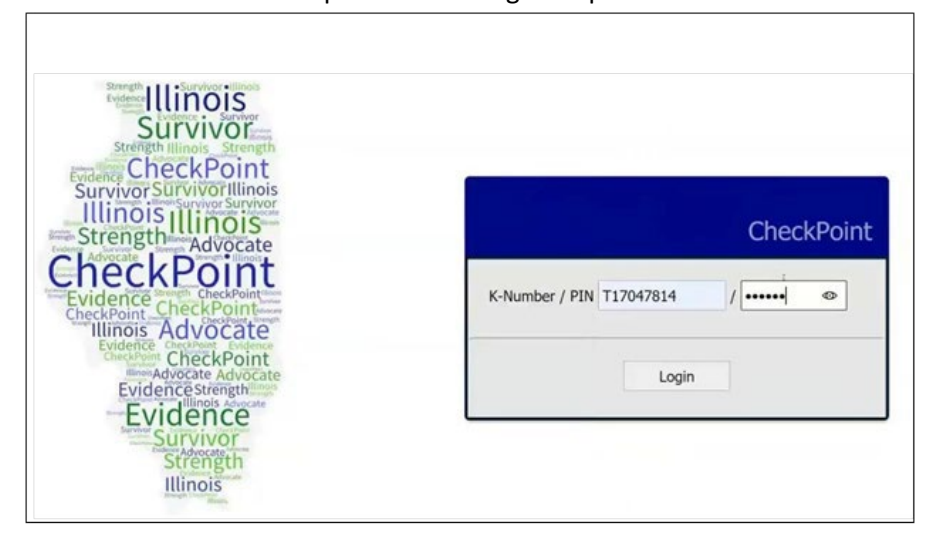

• Overview: Contains contact information for law enforcement agency that has been assigned the kit. This information will populate once the LEA has received the kit in CheckPoint.

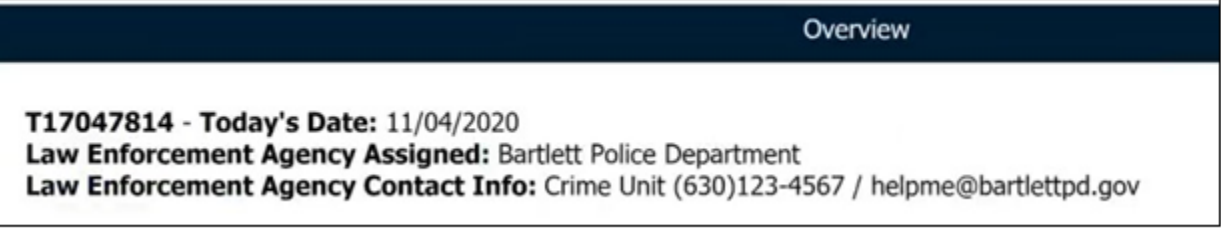

• Summary View: This shows the progression of the SAK through the process. The survivor can click on any of the icons to obtain additional information about that step in the process.

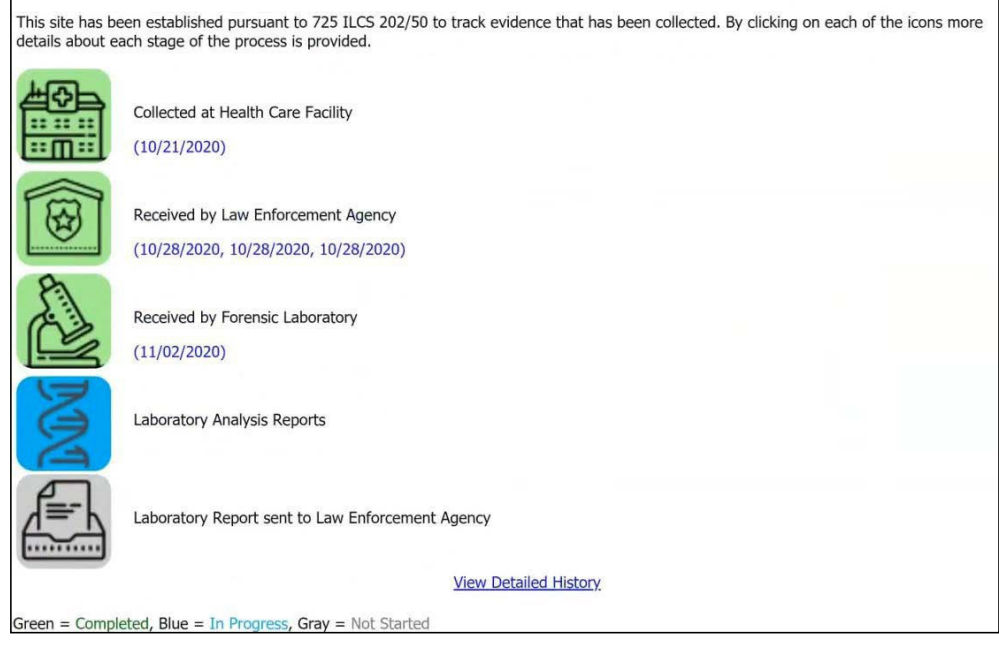

#### SAO CHECKPOINT QUICK REFERENCE GUIDE

- Click: View Detailed History within the Summary View
	- $\circ$  This will show the survivor a more detailed step-by-step process.
	- o The only thing tracked is dates of completion.
- This site is mobile friendly.

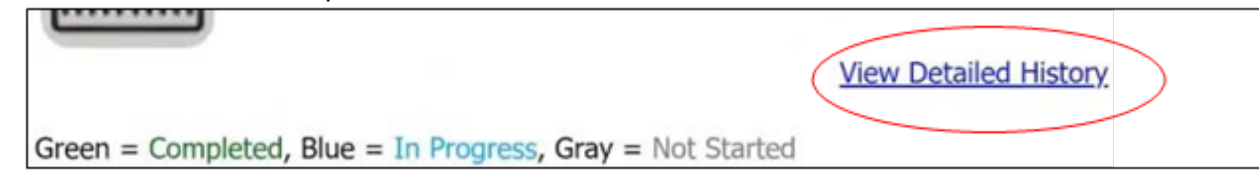